# MEDIA COMPUTATION DRJAVA

Lecture 11.3 November 7, 2008

#### LEARNING GOALS

The second second second second second second second second second second second second second second second se

Understand at practical level

- Where to get DrJava
- How to start DrJava
- Dr Java features
- How to add items to the classpath for DrJava
- How to use the panes

#### WHERE TO GET DRJAVA

and the set of the set of the set of the set of the set of the set of the set of the set of the set of the set

- DrJava is a free development environment for Java aimed at students
  - From Rice University
- It can be downloaded from
  - <u>http://www.drjava.org/</u>
- It requires Java
  - We recommend using I.5 (5.0)

#### HOW TO START DRJAVA

the standing and the state of the second states in the

- Click on the DrJava icon on your desktop
- Wait while DrJava loads
  - It sill display the splash screen while loading
- Once you see the full environment
  - you may begin

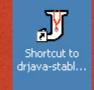

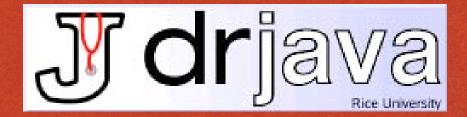

### DRJAVA FEATURES

#### Works with multiple files

- Files pane
- Color coded editor
  - Definitions pane

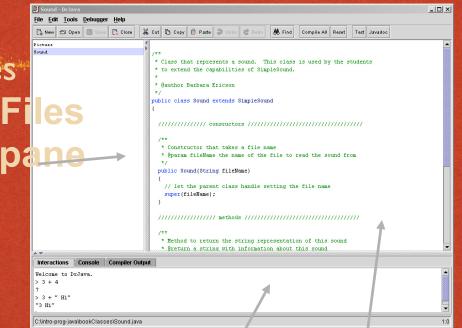

- Interpretation of Java Interactions pane code
   Definitions pane
  - Interactions pane
- Integrated debugger

#### **HELP WINDOW**

- Click on Help in the menu and then again on Help to bring up the help window
  - Or use FI
- The table of contents is on the left
  - Click on a topic to see the help on the right

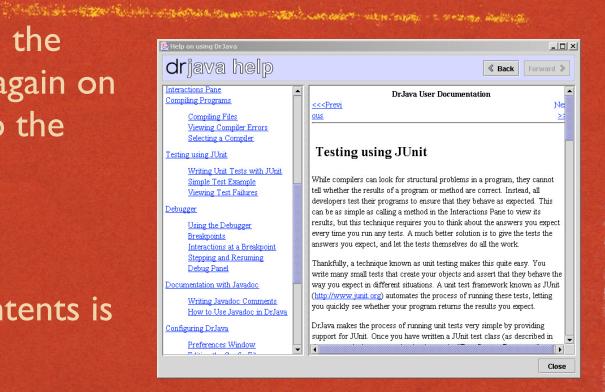

# HOW TO ADD TO THE CLASSPATH

Bring up the preferences window

- Click on Edit and then Preferences
- Click the add button
  - And select all jar files that you want to add to the classpath
  - Also add directories that have classes that you wish to add to the classpath
  - When you are done click on "Ok"

| Services Preferences                               |                         |                                                                | _ 🗆 🗵 |
|----------------------------------------------------|-------------------------|----------------------------------------------------------------|-------|
| Categories                                         | Resource Locations      |                                                                |       |
| Resource Locations                                 | Web Browser             |                                                                |       |
| <ul> <li>Display Options</li> <li>Fonts</li> </ul> | Web Browser Command     |                                                                |       |
| Colors                                             | Tools.jar Location      |                                                                |       |
| — Key Bindings<br>— Debugger                       | JSR-14 Location         |                                                                |       |
| - Javadoc                                          | JSR-14 Collections Path |                                                                |       |
| <ul> <li>Notifications</li> </ul>                  | JSR-14 Collections Paul | Civintes were investigated                                     |       |
| - Miscellaneous                                    |                         | C:\intro-prog-java\bookClasses<br>C:\AP\JavaMBS\Code\mbsbb.jar |       |
|                                                    |                         | C:\AP\JavaMBS\Code\mbsgui.jar                                  |       |
|                                                    | Extra Classpath         | C:\AP\JavaMBS\Code                                             |       |
|                                                    |                         |                                                                |       |
|                                                    |                         | Add Remove Move Up Move Down                                   |       |
|                                                    |                         |                                                                |       |
|                                                    |                         |                                                                |       |
|                                                    |                         |                                                                |       |
|                                                    |                         |                                                                |       |
|                                                    |                         |                                                                |       |
|                                                    |                         |                                                                |       |
|                                                    |                         | Reset to Defaults                                              |       |
|                                                    |                         |                                                                |       |
|                                                    | Ар                      | ply OK Cancel                                                  |       |

### HOW TO USE THE INTERACTIONS PANE

The second second second second second second second second second second second second second second second s

- If you don't end a statement with a semicolon ';' it will be interpreted and the result printed
- If you end a statement with a semicolon it will be interpreted but the result won't be printed
  - Use System.out.println(expression) to print
- To enter multiple line statements use Shift + Enter

### HOW TO USE THE CONSOLE PANE

If you click on the console tab

- You will see the console pane
- It shows just the items that you have printed to the console
  - Using System.out.println or

| C    |       |      |      |     |
|------|-------|------|------|-----|
| ° ১১ | /sten | n.ou | t.pr | Int |

| Interactions                                                 | Console | Compiler Output |  |  |  |  |  |
|--------------------------------------------------------------|---------|-----------------|--|--|--|--|--|
| 7                                                            |         |                 |  |  |  |  |  |
| 2                                                            |         |                 |  |  |  |  |  |
|                                                              |         |                 |  |  |  |  |  |
|                                                              |         |                 |  |  |  |  |  |
|                                                              |         |                 |  |  |  |  |  |
| C:\EricsonConsulting\HighSchoolWorkshops\AP\exercises\Bank-e |         |                 |  |  |  |  |  |

#### COMPILER OUTPUT PANE

- Compiler errors are shown in the compiler output pane
  - The first error will be highlighted and the line of code that caused the problem will be highlighted
  - You can also click on an error to go to the line that contains the error

phile and had been been and the ball of the

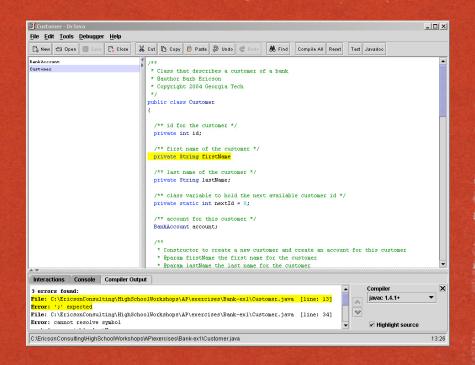

#### HOW TO USE THE Click in the definitions pane and the second and the second second second second second second second second second second second second second

#### to add code to a file

- It will automatically indent for you when you hit enter
  - Or use tab
- It will highlight all code in a block when you click to the right of a closing parenthesis
- You can indent selected lines using the Edit menu
- You can comment out and uncomment lines in the Edit menu

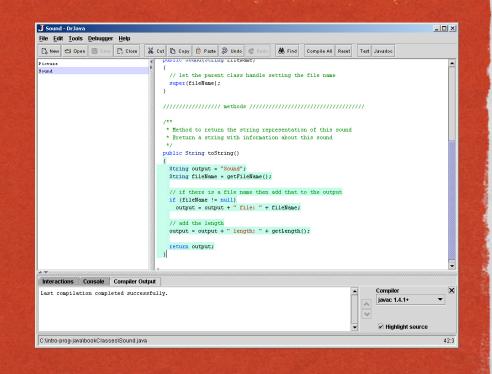

#### HOW TO COMPILE PROGRAMS

- Click on Compile All to compile all files in the files pane
  - Or use Tools->Compile
     All Documents
- You can compile just the shown file by using
  - Tools->Compile Current
     Document

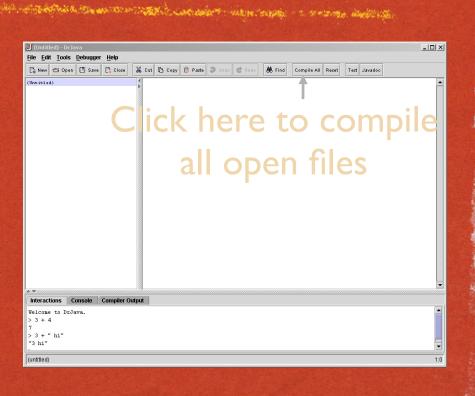

#### HOW TO EXECUTE PROGRAMS

- Make sure that the file that you want to run the main method from is selected in the files pane
- Click on Tools->Run Document's Main Method
- Output will be shown in the interactions and console panes

- International

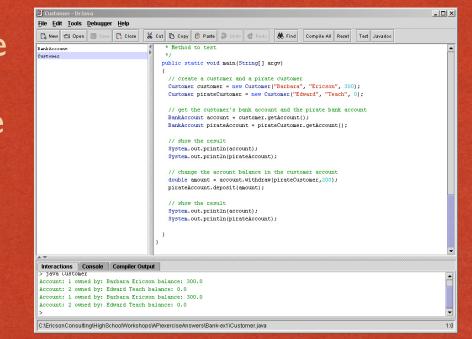

# HOW TO GENERATE JAVADOC DOCUMENTS

All Classes BankAccount

The second second states a the second states and the second second second second second second second second se

- Click on the Javadoc button
  - It will generate the Javadoc documentation for all files in the folder and all subfolders for all open files
  - From javadoc comments
    - /\*\* comment \*/

| PREV CLASS NEXT CLASS<br>SUMMARY: NESTED   FIELD   CONSTR   METHOD                   | FRAMES NO FRAMES<br>DETAIL: FIELD   CONSTR.   METHOD |
|--------------------------------------------------------------------------------------|------------------------------------------------------|
|                                                                                      |                                                      |
| Class BankAccount                                                                    |                                                      |
| java.lang.Object<br> <br>+BankAccount                                                |                                                      |
| public class <b>BankAccount</b><br>extends <u>Object</u>                             |                                                      |
| This class models a bank account. It has a custome                                   | r that owns the account and a balance                |
| Constructor Summary                                                                  |                                                      |
|                                                                                      |                                                      |
| BankAccount (Customer theCustomer, dou<br>Constructor that takes a customer and bala | nce                                                  |

# HOW TO USE THE DEBUGGER

- Click Debugger->Debug Mode
- Select a line of code to stop at "breakpoint"
  - Right click and Toggle Breakpoint
  - You can have several breakpoints
- Run the main method
- Use the interactions pane to explore the

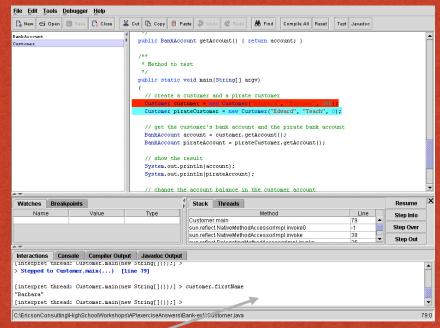

#### DEBUG STEPPING AND RESUME

#### Use Step Into

- To see each piece of the current line being executed.
- Goes into methods
- Use Step Over
  - To execute the current line without seeing the execution and stop before the next line is executed
- Use Step Out

**Use Resume** 

 To execute the rest of the current method and stop before the next line in the calling method

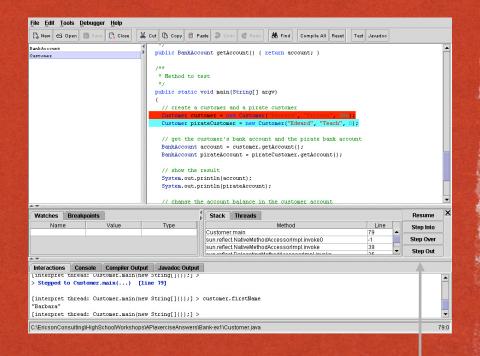

The second second second second and the second second second second second second second second second second s

#### Stepping Options

#### HOW TO CREATE JUNIT TESTS

- Click on "Edit" then "New JUnit Test Case"
- Create one or more testSomething methods
  - assertTrue(String,
    - boolean)
  - assertEquals(String, int, int)
  - fail(String)

| 🕞 New 🚭 O                               | pen 🖪 Savi | Close        | Ж с    | ut 🖪 Copy | 📋 Paste   | 🔊 Undo     | C Redo    | 👪 Find      | Compile All | Reset     | Test | Javadoc     |           |       |
|-----------------------------------------|------------|--------------|--------|-----------|-----------|------------|-----------|-------------|-------------|-----------|------|-------------|-----------|-------|
| BankAccount                             |            |              | 4      | */        | J         |            |           |             |             |           |      |             |           | -     |
| ustomer                                 |            |              | ▲      | public v  |           |            |           |             |             |           |      |             |           |       |
| CustomerTest                            |            |              |        |           |           |            | d a pirat |             |             |           |      |             |           |       |
|                                         |            |              |        |           |           |            |           |             | ', "Ericso  |           |      |             |           |       |
|                                         |            |              | 100    | Luston    | er pirate | etustomer  | = new cu: | scomer ("EG | iward", "T  | eacn",    | •);  |             |           |       |
|                                         |            |              |        | // get    | the cust  | omer's h   | ank accou | ot and the  | e pirate b  | ank acc   | ount |             |           |       |
|                                         |            |              | 2002   |           |           |            | ustomer.g |             |             | ans acc   | ounc |             |           |       |
|                                         |            |              |        |           |           |            |           |             | .getAccou   | nt();     |      |             |           |       |
|                                         |            |              |        |           |           |            |           |             |             |           |      |             |           |       |
|                                         |            |              | 200    |           |           |            | each acco |             |             |           |      |             |           |       |
|                                         |            |              |        | assert    |           |            |           |             | c construc  | tor",     |      |             |           |       |
|                                         |            |              | 2002   |           |           |            | alance()  |             |             |           |      |             |           |       |
|                                         |            |              | 000    | assert    |           |            |           |             | construct   | or ",     |      |             |           |       |
|                                         |            |              | 202    |           | pira      | ateAccoun  | t.getBala | ice() == (  | J);         |           |      |             |           |       |
|                                         |            |              | 1000   | // char   | one the a | account h  | alance in | the custo   | omer accou  | nt.       |      |             |           |       |
|                                         |            |              | 200    |           |           |            |           |             | stomer,200  |           |      |             |           |       |
|                                         |            |              | 100    | pirate.   | Account.  | leposit(a  | nount);   |             |             |           |      |             |           |       |
|                                         |            |              | 0000   |           |           |            |           |             |             |           |      |             |           |       |
|                                         |            |              | 100    |           |           |            | each acco |             |             |           |      |             |           |       |
|                                         |            |              | 100    | assert    |           |            |           |             | er pirate   | attack"   | ,    |             |           |       |
|                                         |            |              | 2000   |           |           | -          | alance()  |             | pirate at   | e e eleff |      |             |           |       |
|                                         |            |              | 100    | assert    |           |            | t.getBala |             |             | cack ,    |      |             |           |       |
|                                         |            |              | 0.000  | 3         | pire      | ICCACCOULI | c.gccbara | 100() (     |             |           |      |             |           | 10004 |
|                                         |            |              |        | <i>.</i>  |           |            |           |             |             |           |      |             |           | -     |
| • • • • • • • • • • • • • • • • • • • • |            |              |        | 1/        |           |            |           |             |             |           |      |             |           |       |
| Interactions                            | Console    | Compiler Ou  | .ttput | Test Outp | ut Jav    | adoc Outpu | at        |             |             |           |      | T 4 D       |           |       |
| All tests co                            |            | uccessfully. |        |           |           |            |           |             |             | ŕ         | 1    | Test Progre | SS        | ×     |
| CustomerTe                              |            |              |        |           |           |            |           |             |             |           | ~    |             |           |       |
|                                         | laraval    |              |        |           |           |            |           |             |             |           |      |             | ack Trace |       |
| testWith                                |            |              |        |           |           |            |           |             |             |           |      | Highlight   |           |       |
| testWith                                |            |              |        |           |           |            |           |             |             |           |      |             |           |       |
| testWith                                |            |              |        |           |           |            |           |             |             |           |      |             |           |       |

and the second and the second second second second second second second second second second second second second

#### HOW TO RUN JUNIT TESTS

#### Click the Test button

- Results are shown in the Test Output pane
- All failures will be reported
- JUnit tests are very useful for initial testing
  - And regression testing

| Interactions                                                                           | Console | Compiler Output | Test Output | Javadoc Output |  |  |  |  |
|----------------------------------------------------------------------------------------|---------|-----------------|-------------|----------------|--|--|--|--|
| All tests co<br>CustomerTe<br>testWith                                                 | st      | uccessfully.    |             |                |  |  |  |  |
| C:\EricsonConsulting\HighSchoolWorkshops\AP\exerciseAnswers\Bank-ex1\CustomerTest.java |         |                 |             |                |  |  |  |  |

#### SUMMARY

and the second state of the second second second second second second second second second second second second

- DrJava is a free, lightweight, development environment
  - Designed for students
- You can use it to create, compile, debug and execute Java programs
- You can use it to generate Javadoc documentation
- You can use it to create and run JUnit tests